# **Уважаемый абитуриент!**

Подача документов и заявки на поступление осуществляется через социально-образовательную сеть «Буду студентом!» по ссылке: [https://abiturient.kpfu.ru/.](https://abiturient.kpfu.ru/)

**Шаг 1.** Пройти регистрацию на сайте «Буду студентом!». После заполнения всех данных необходимо нажать «Зарегистрироваться». $\sim$   $\sim$   $\sim$   $\sim$   $\sim$   $\sim$ 

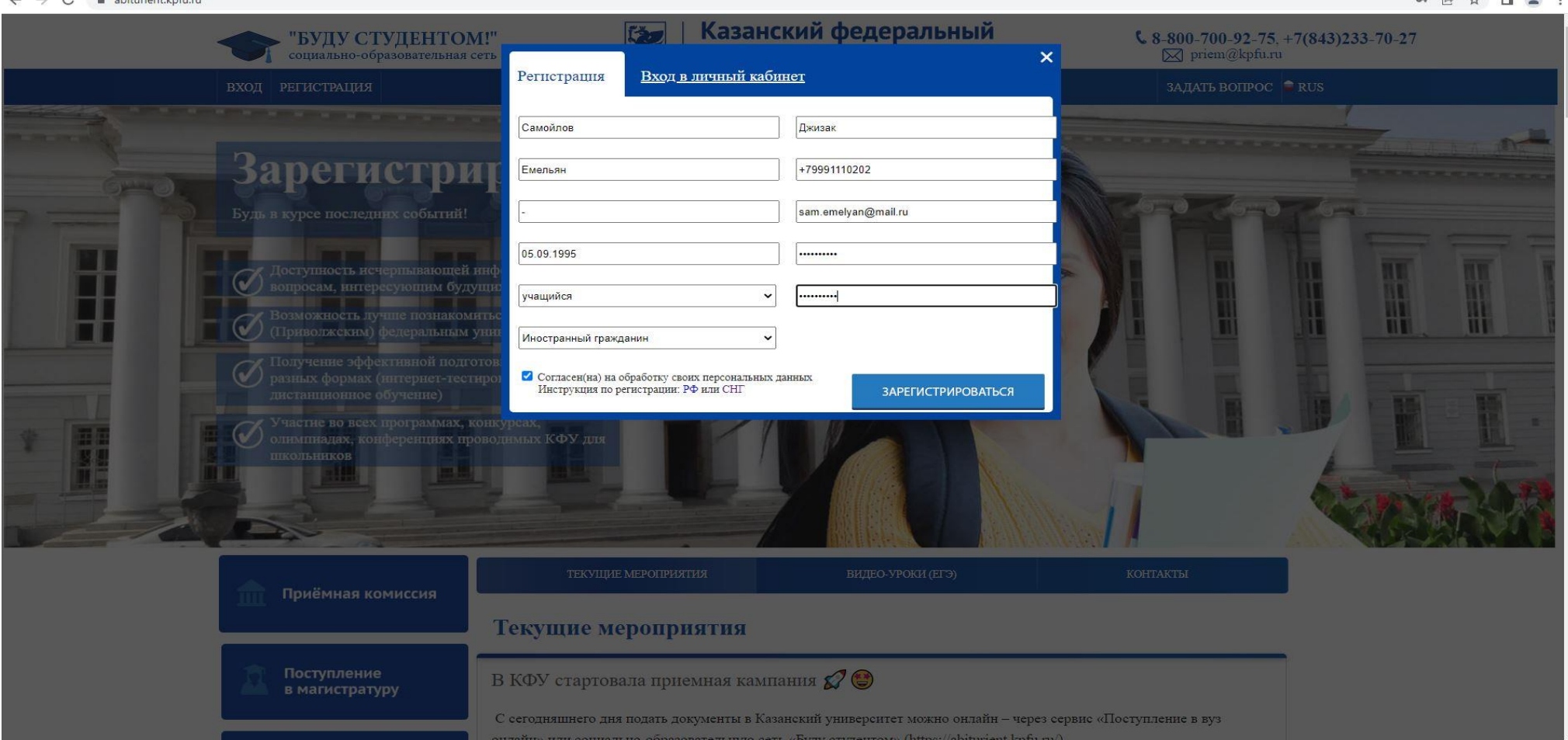

Для завершения регистрации нужно подтвердить адрес электронной почты. Для этого необходимо пройти по ссылке, указанной в письме, которое вы получите на электронную почту.

Активация учетной записи в Социально-образовательной сети КФУ

Служба технической поддержки КФУ Сегодня, 13:58 Кому: вам

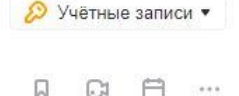

Поздравляем! Вы успешно прошли регистрацию на сайте "Буду Студентом!". После 20 июня 2022 года Вы сможете подать заявление из своего личного кабинета на поступление в наш ВУЗ. Мы будем рады видеть Вас в числе студентов КФУ! Желаем успехов! С уважением, Приемная комиссия КФУ. Для активации учетной записи в Социально-образовательной сети КФУ, пройдите по ссылке\*: https://abiturient.kpfu.ru/entrant/abit\_registration.activation? p id=952198&p h=90F3A4B49C067E10F5093C4FDF6A14BE&p date=28.06.2022 13:58&p lan=

Для информации буклет КФУ

Если письмо Вам направлено ошибочно, пройдите по ссылке: https://abiturient.kpfu.ru/entrant/abit\_registration.activation? p id=952198&p fail=1&p h=3D161A5DA4602CC17103AC6C6BE7CFC7&p date=28.06.2022 13:58&p lan=

ссылка на активацию действительна до 13:58 01.07.2022

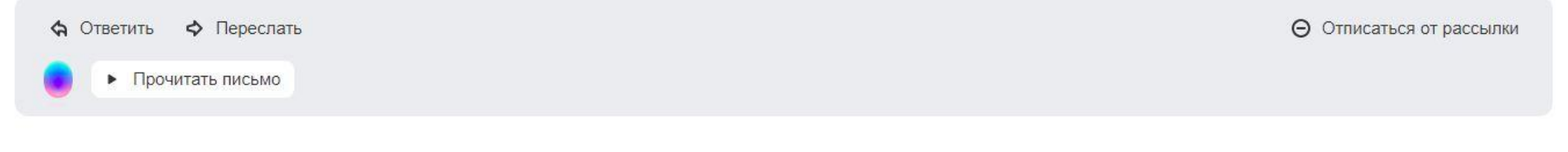

Защищен kaspersky

Шаг 2. При входе в Личный кабинет появляется страница с Соглашением между участниками электронного взаимодействия. Вам необходимо ознакомиться с условиями Соглашения, поставить галочку в конце страницы и сохранить ее.

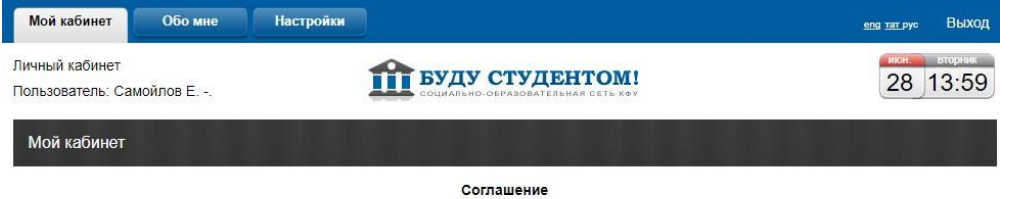

между участниками электронного взаимодействия

г Казань

Федеральное государственное автономное образовательное учреждение высшего образования "Казанский (Приволжский) федеральный университет" именуемое в дальнейшем "Университет" с одной стороны и гражданин и/или его законный представитель, присоединившийся к условиям настоящего соглашения, с другой стороны, совместно именуемые "Стороны", заключили настоящее Соглашение о нижеследующем:

#### 1. ТЕРМИНЫ И ОПРЕДЕЛЕНИЯ

1.1. Гражданин - гражданин Российской Федерации или иностранный гражданин (лицо без гражданства), поступающий в Университет и/или зачисленный в Университет для обучения, а также его законный представитель.

1.2. Электронный документ - документированная информация, представленная в электронной форме, то есть в виде, пригодном для восприятия человеком с использованием электронных вычислительных машин, а также для передачи по информационно-телекоммуникационным сетям или обработки в информационных системах

1.3. Простая электронная подпись (ПЭП) - электронная подпись, которая посредством использования кодов, паролей или иных средств подтверждает факт формирования электронной подписи определенным лицом. ПЭП для целей Соглашения признается совокупность пароля. известного только Гражданину, и логина, известного Сторонам, позволяющих Университету однозначно идентифицировать Гражданина, поступающего в Университет и/или зачисленного в Университет, при подписании электронных документов, указанных в пункте 2.4 Соглашения, через личный кабинет соответствующей информационной системы

1.4. Код подтверждения - известная только Гражданину и Университету уникальная последовательность цифр, генерируемая Университетом и направляемая Гражданину в виде СМС-сообщения на подтвержденный номер мобильного телефона, предназначенный для идентификации Гражданина при регистрации в личном кабинете.

1.5. Подтвержденный номер мобильного телефона - абонентский номер, заявленный Гражданином и используемый для получения СМСсообщений с кодом подтверждения. Номер мобильного телефона считается подтвержденным только после того, как Гражданин введет код полтверждения

1.6. СМС-сообщение (СМС) - сообщение, состоящее из букв и цифр и иных символов, набранных в определенной последовательности, предназначенное для передачи по сети подвижной связи Гражданину.

1.7. Электронный документооборот - процесс обмена электронными документами, подписанными ПЭП, между Сторонами.

1.8. Личный кабинет абитуриента и личный кабинет студента - личные кабинеты, создаваемые Университетом Гражданину, поступающему в Университет, с целью размещения в нем информации и документов, требующихся при поступлении, и подписания Гражданином документов, в соответствии с локальными нормативными актами Университета. Личный кабинет абитуриента действует на весь период до зачисления. Личный кабинет студента действует на весь период обучения Гражданина в Университете.

1.9. Корпоративная электронная почта - электронная почта, адрес которой сообщается Университетом Гражданину, зачисленному в Университет, используется для получения той или иной информации от Университета.

1.10. Информационная система Университета (Информационная система) - совокупность информационных систем, используемых Университетом для автоматизации деятельности. Информационные системы используются Сторонами для совершения действий с применением ПЭП. Авторизация Гражданина в личном кабинете производится путем ввода логина и пароля для входа в информационные системы

1.11. Логин - создаваемая Университетом уникальная последовательность символов, которая позволяет однозначно идентифицировать Гражданина при использовании личного кабинета и (или) корпоративной электронной почты.

1.12. Первичный пароль - пароль для первичного входа в личный кабинет и (или) корпоративную электронную почту, представляющий собой создаваемую Университетом в момент регистрации в личном кабинете информационных систем Университета последовательность символов для входа в личный кабинет Гражданина. Первичный пароль состоит из букв, цифр или иных символов, набранных в определенной

ул. Кремлевская, д. 18, корпус 1, г. Казань, 420008 под отметку о его получении Университетом. Моментом уведомления в указанном случае будет считаться дата вручения уведомления Университету.

5.4. Университет имеет право в любое время в одностороннем порядке отказаться от Соглашения, уведомив об этом Гражданина не позднее чем за 30 календарных дней до предполагаемого момента отказа от Соглашения одним из следующих способов по своему усмотрению:

5.4.1, посредством направления уведомления в личный кабинет Гражданина в соответствующей информационной системе, к которой был предоставлен доступ для указанного Гражданина и где применялась ПЭП. Моментом уведомления в указанном случае будет считаться дата направления уведомления в адрес указанного Гражданина:

5.4.2. путем личного вручения уполномоченным представителем Университета письменного уведомления Гражданину под подпись. Моментом уведомления в указанном случае будет считаться дата вручения уведомления указанному Гражданину.

5.5. С даты прекращения (расторжения) Соглашения Университет вправе отказать в принятии и исполнении документов, подписанных ПЭП Гражданина, указанных в пункте 2.4 Соглашения, при этом сохраняется признание электронных документов, подписанных Гражданином ПЭП в период с момента заключения Соглашения до момента его расторжения, равнозначными соответствующим документам на бумажном носителе. подписанным Гражданином.

5.6. Соглашение может быть изменено или дополнено в одностороннем порядке Университетом и доведено до сведения Гражданина путем направления информации по корпоративной электронной почте либо путем размещения указанных изменений и дополнений на корпоративном сайте (портале) Университета. В случае несогласия Гражданина с изменениями и дополнениями, внесенными Университетом, указанный Гражданин вправе в одностороннем порядке отказаться от Соглашения в соответствии с пунктом 5.3 Соглашения.

#### 6. ДОПОЛНИТЕЛЬНЫЕ УСЛОВИЯ

6.1. Гражданин обязуется обеспечивать точность и актуальность указанных при регистрации данных в течение всего срока их обработки Университетом

6.2 Гражланин гарантирует что указанная им при регистрации информация является лостоверной. В случае установления предоставления Гражданином недостоверных сведений, повлекших нарушение порядка приема в образовательную организацию и его незаконное зачисление в Университет, образовательные отношения подлежат прекрашению.

6.3. Во всем, что не урегулировано Соглашением, Стороны обязуются руководствоваться законодательством Российской Федерации, локальными нормативными актами Университета, размещенными в сети Интернет по адресу https://kpfu.ru, иными договорами (соглашениями), заключенными между Сторонами

6.4. Соглашение составлено на русском языке в 2 (двух) идентичных экземплярах, имеющих одинаковую юридическую силу.

Адрес и реквизиты Университета:

ФГАОУ ВО "Казанский (Приволжский) федеральный университет"

420008 г. Казань ул. Кремлевская, д. 18, корп. 1

ИНН 1655018018 КПП 165501001

n/c 40503810362020000021

к/с 301018106000000000603 Отделение "Банк Татарстан" № 8610

г Казань БИК 049205603

И настоящим я принимаю соглашение между участниками электронного взаимодействия и подтверждаю, что ознакомлен с условиями данного соглашения

Сохранить

Горячая линия для граждан РФ 8-800-700-92-75 Создание и техническая поддержка - Департамент информатизации и связи КФУ © 1995-2022 Казанский федеральный университет

Версия для слабовидящих

**Шаг 3.** Для заполнения анкеты и подачи заявки на поступление выберете вкладку «Подать заявление (Поданные заявления)».

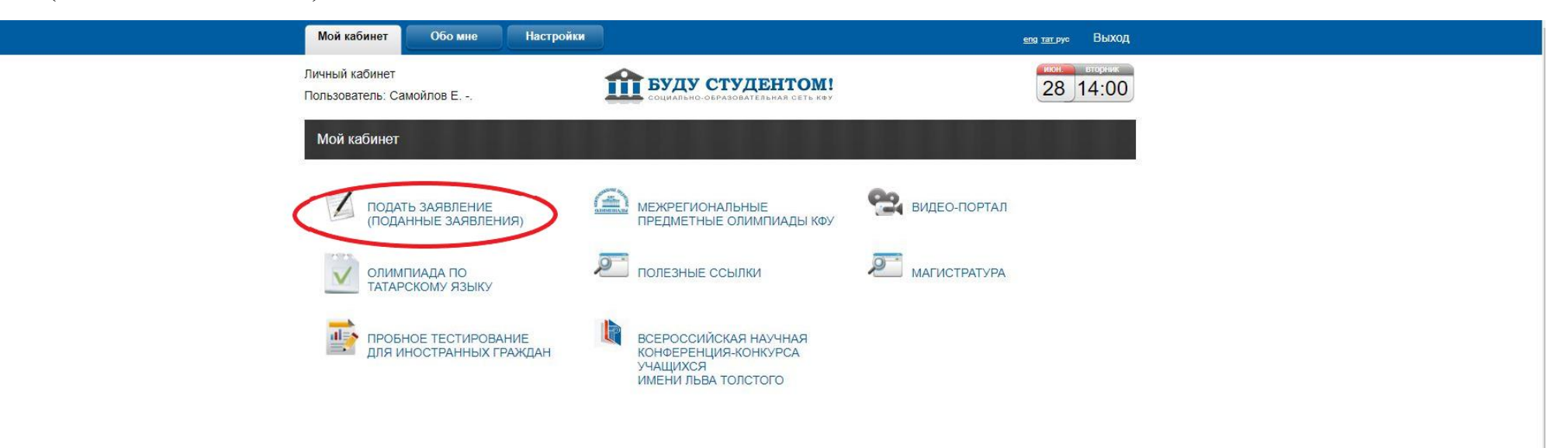

**Шаг 4.** Во вкладке «Анкета» необходимо заполнить страницу «Обо мне» и загрузить фото в формате JPG файла.

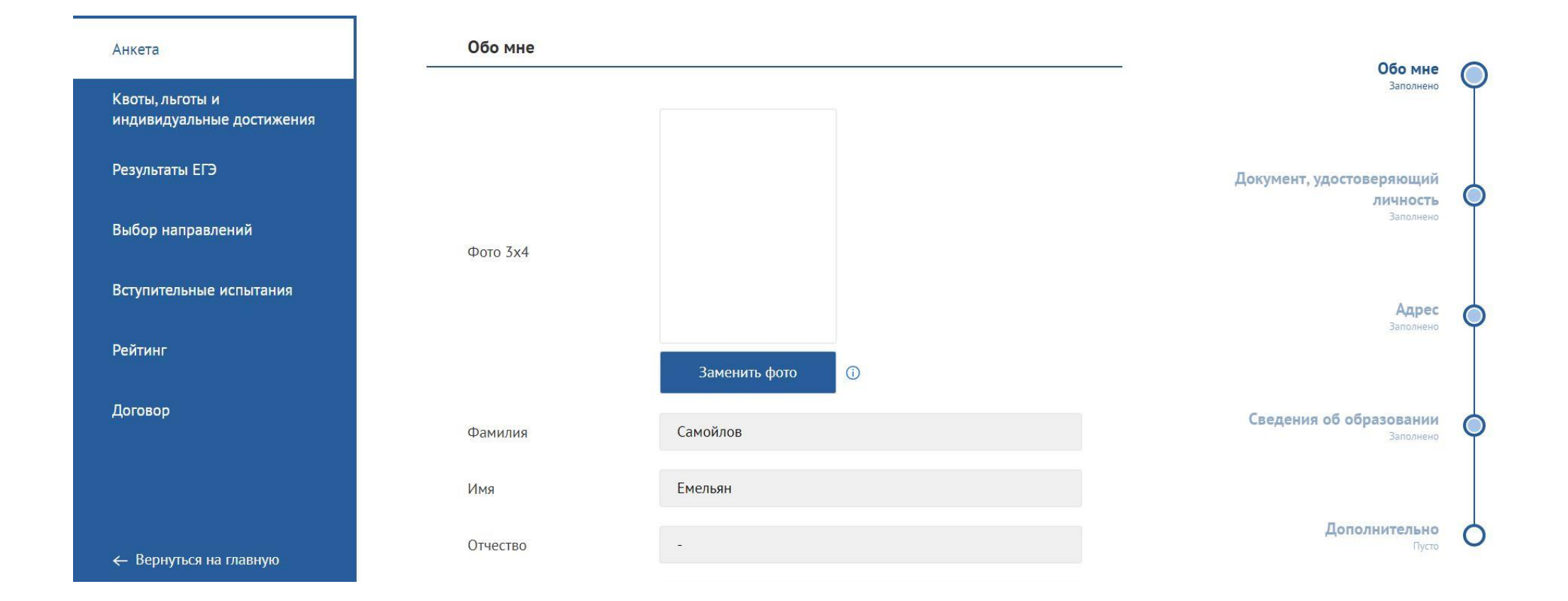

После заполнения страницы «Обо мне» необходимо сохранить ее и нажать «Далее».

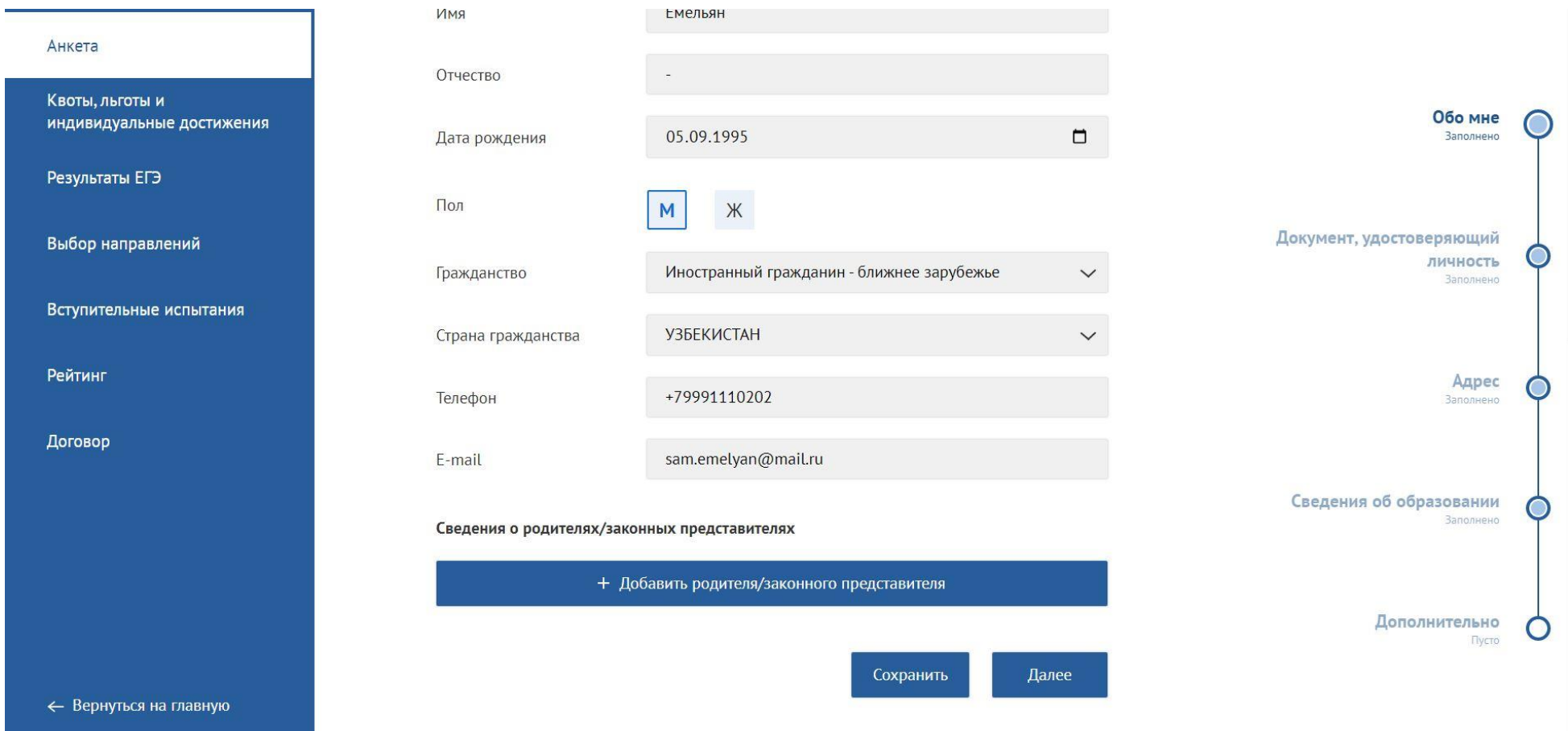

**Шаг 5.** Следующая страница для заполнения – «Документ, удостоверяющий личность». Здесь необходимо заполнить данные загранпаспорта, а также загрузить скан паспорта и его нотариально заверенный перевод на русский язык. После заполнения страницы необходимо сохранить ее и нажать «Далее».

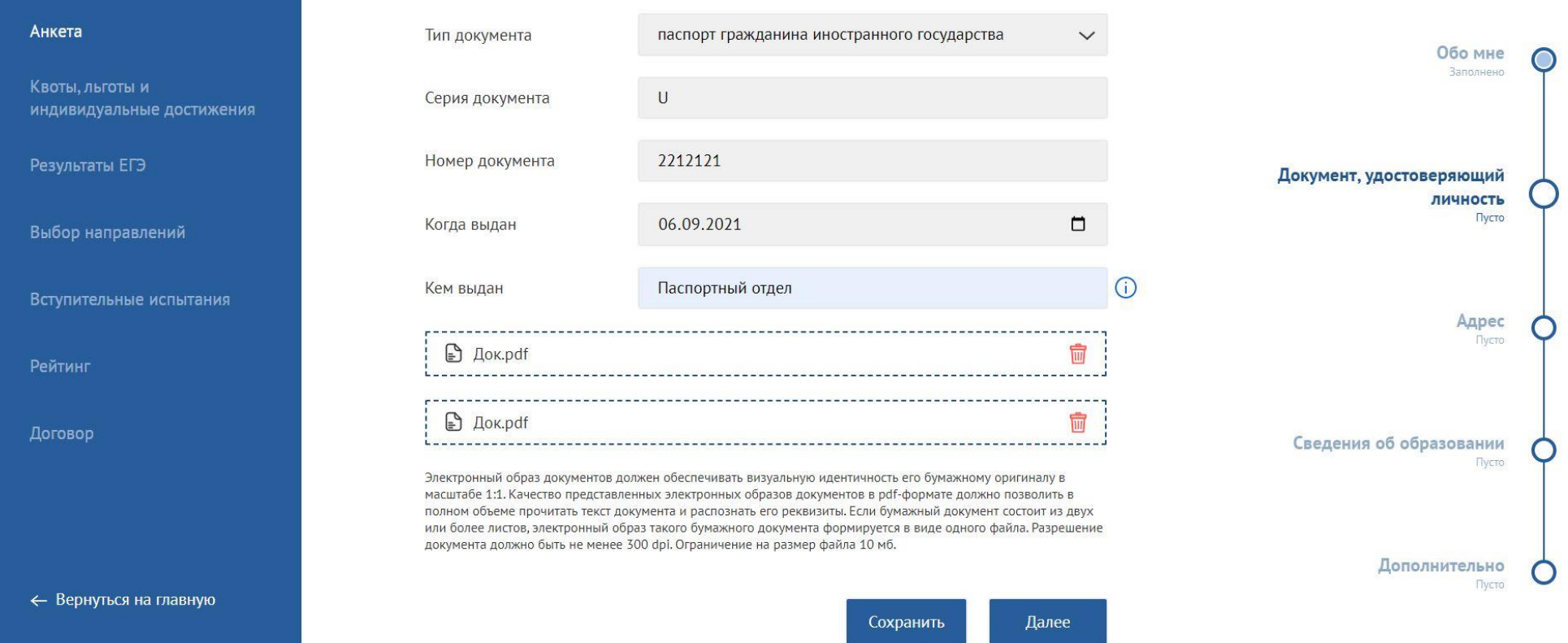

**!** Обратите внимание, что страницы, которые заполнены полностью и корректно, статус страницы меняется с «Пусто» на «Заполнено» **!**

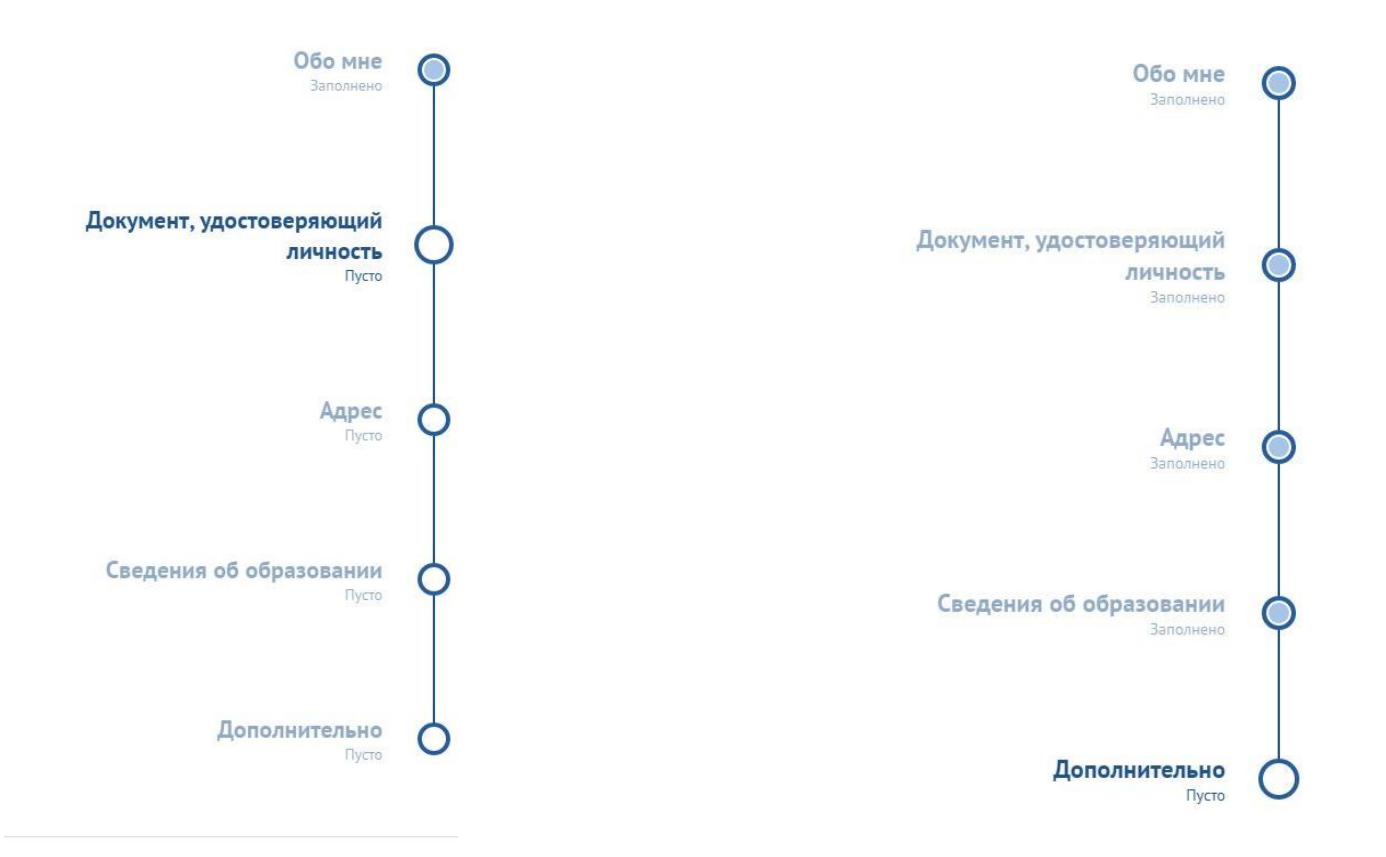

**Шаг 6.** На следующей странице («Адрес») необходимо заполнить информацию о месте рождения и адресе постоянного проживания. После заполнения страницы нужно сохранить ее и нажать «Далее».

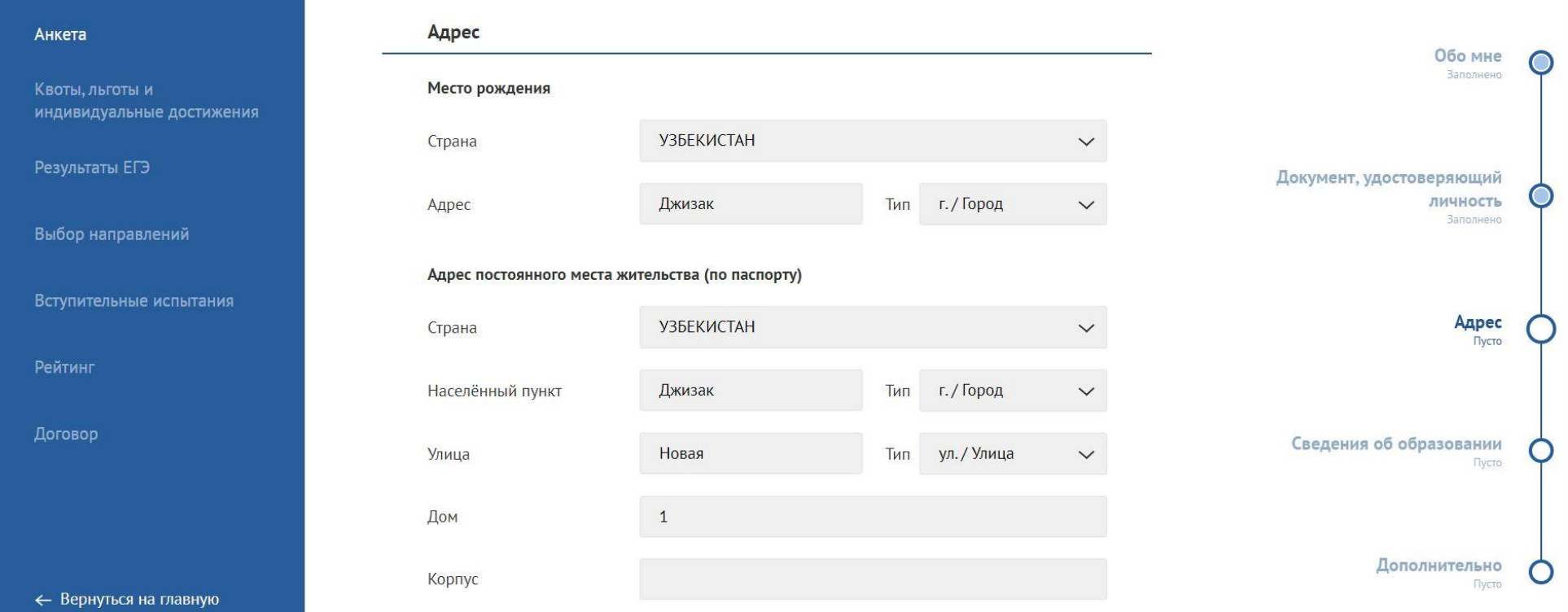

**Шаг 7**. На странице «Сведения об образовании» необходимо заполнить информацию об оконченном учебном заведении и документе об образовании.

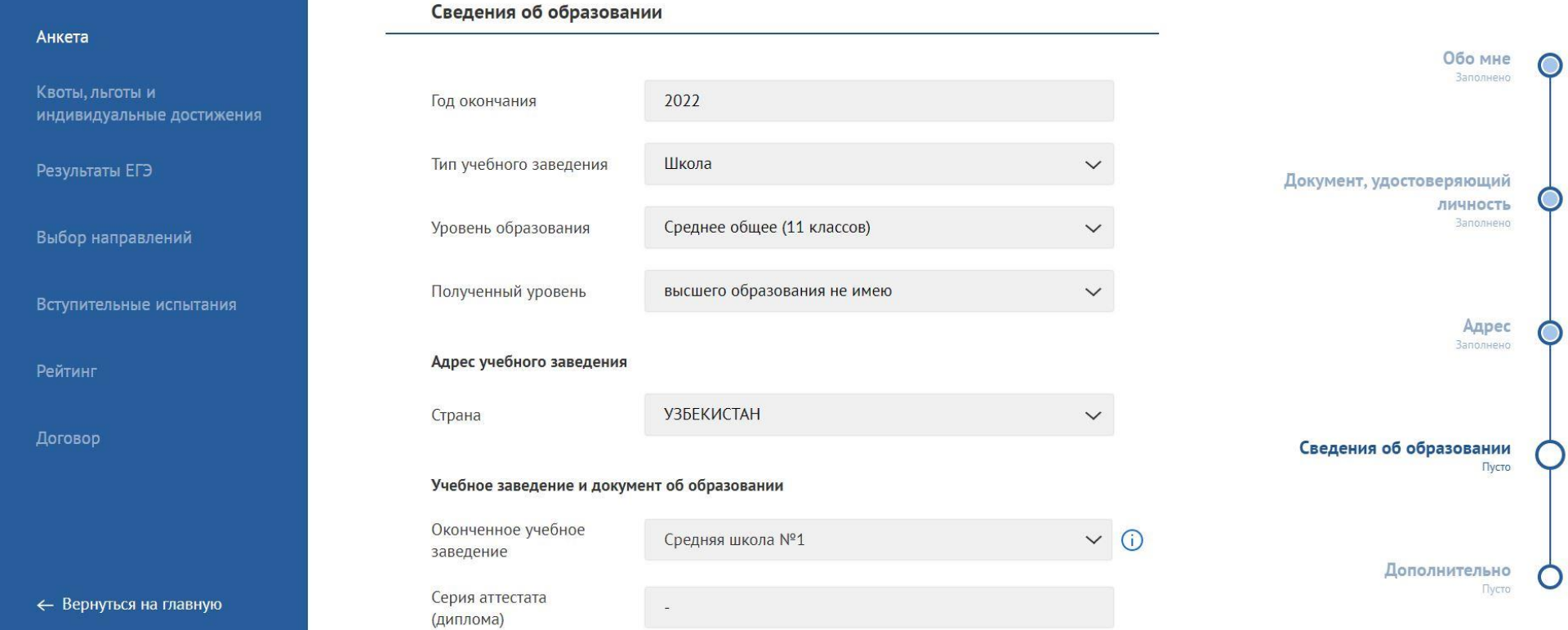

На этой же странице необходимо загрузить скан аттестата с оценками и нотариально заверенный перевод этих документов на русский язык. После заполнения страницы нужно сохранить ее и нажать «Далее».

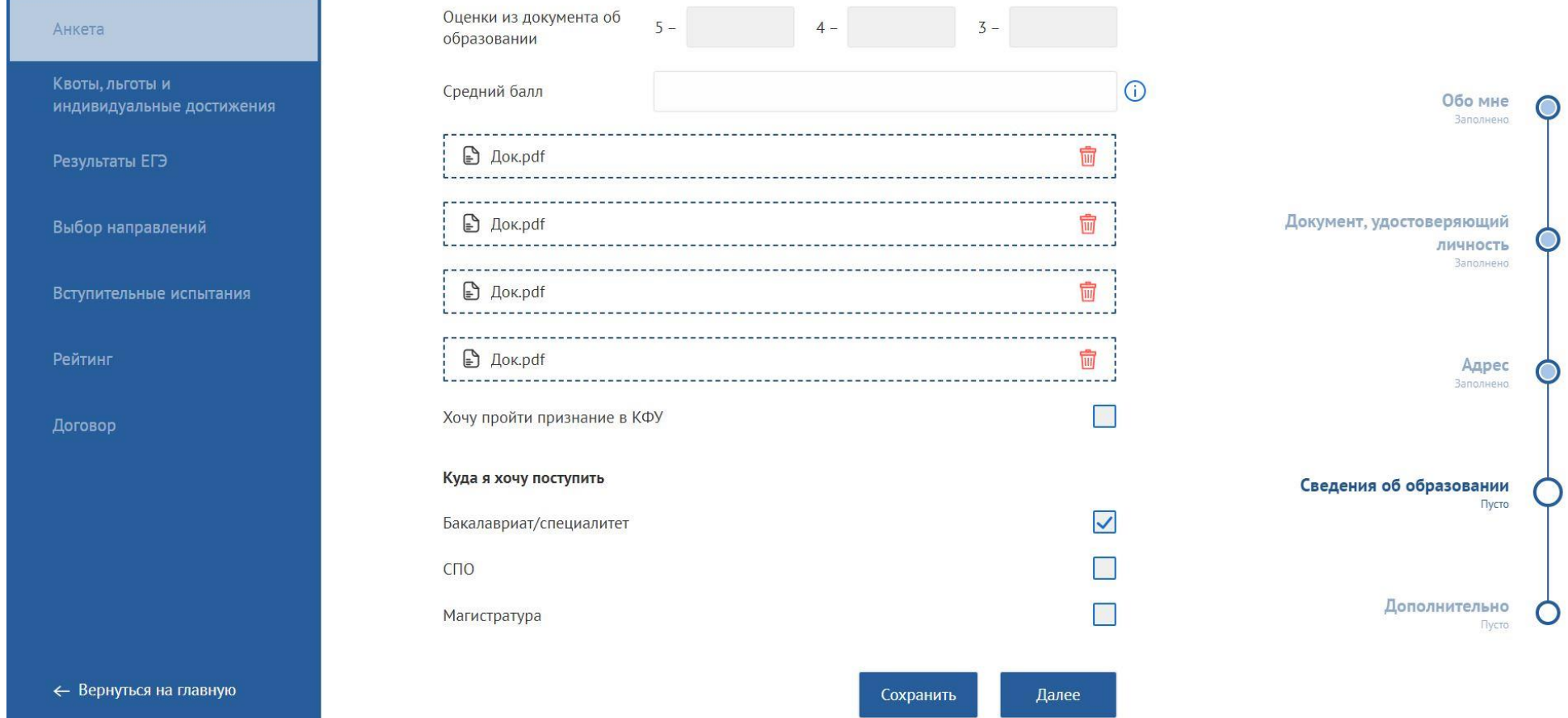

**Шаг 8.** На странице «Дополнительно» Вам необходимо ознакомиться с Положением об обработке о защите персональных данных (поставить галочку в соответствующей графе) и подписать Согласие на обработку персональных данных, нажав кнопку «Подписать».

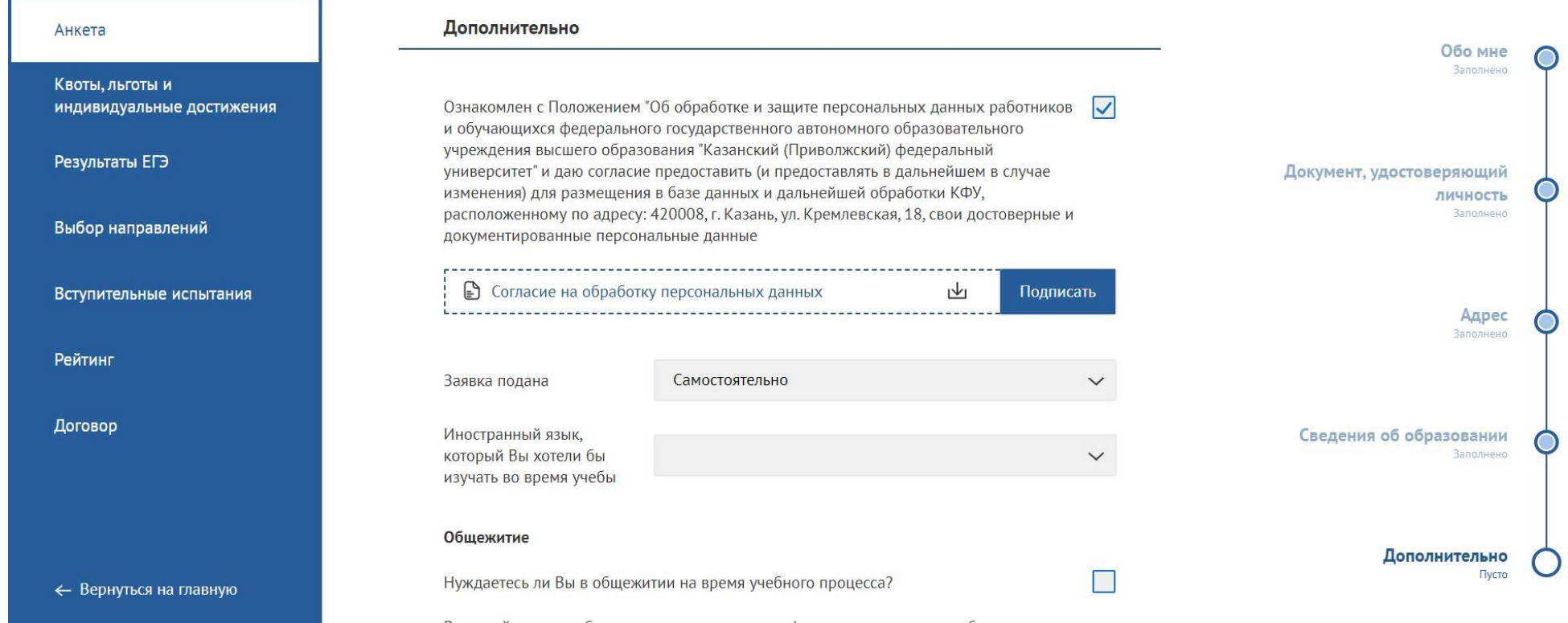

В данной группе публикуется вся актуальная информация, связанная с общежитиями

Если Вам необходимо место в общежитии на период обучения, на той же странице необходимо поставить галочку в графе «Нуждаетесь ли Вы в общежитии на время учебного процесса?» и подписать Заявление на заселение, нажав кнопку «Подписать». После заполнения страницы нужно сохранить ее и нажать «Далее».

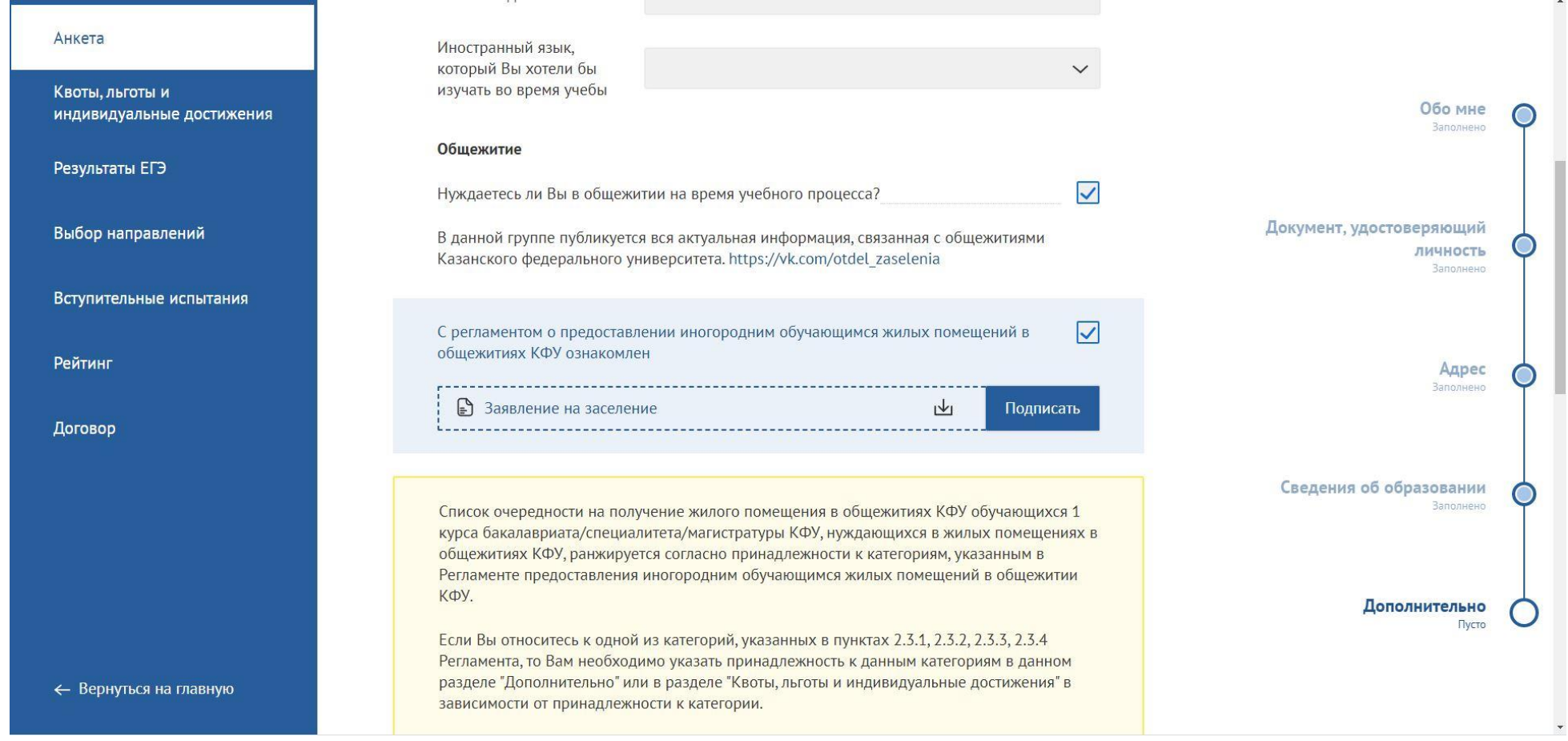

**Шаг 9.** Если все страницы вкладки «Анкета» заполнены, необходимо перейти во вкладку «Квоты, льготы и индивидуальные достижения». Здесь необходимо поставить галочку в графе «Нет льгот (особых прав)», сохранить страницу и нажать «Далее».

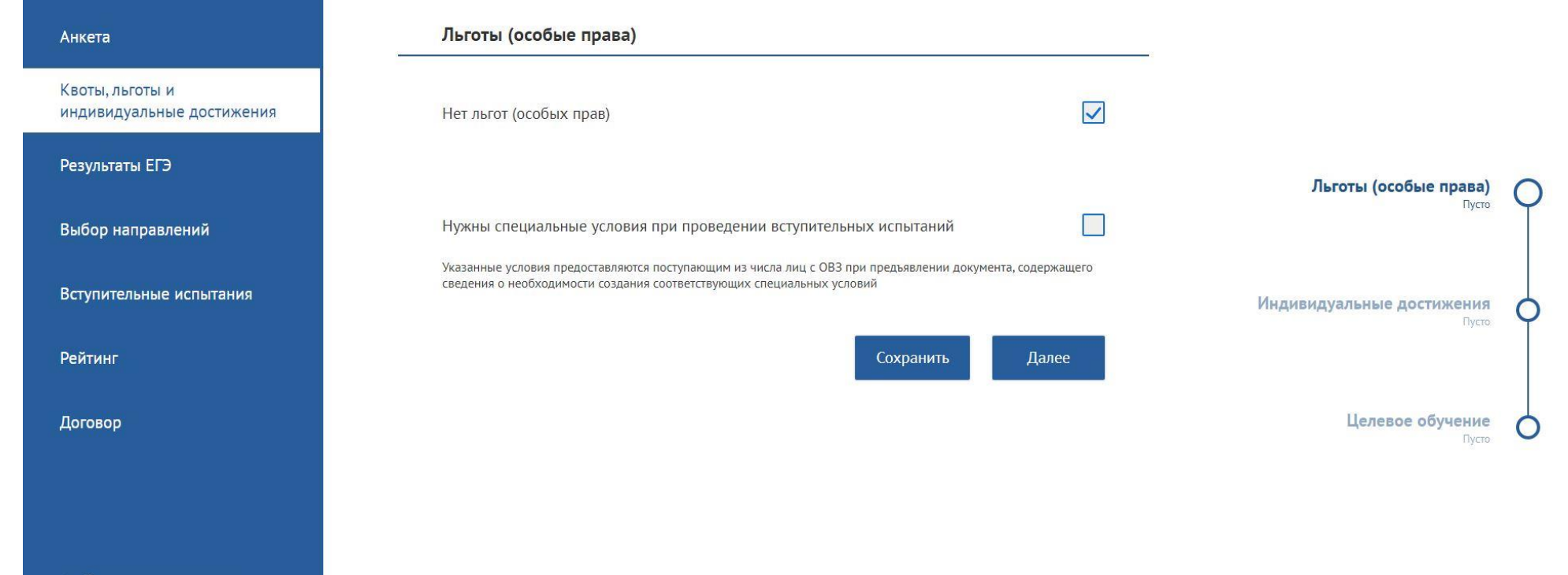

← Вернуться на главную

**Шаг 10.** На следующей странице («Индивидуальные достижения») необходимо поставить галочку в графе «Нет индивидуальных достижений», сохранить страницу и нажать «Далее».

**!** Обратите внимание, что после сохранения страницы, статус «Пусто» должен сменяться на «Заполнено» **!**

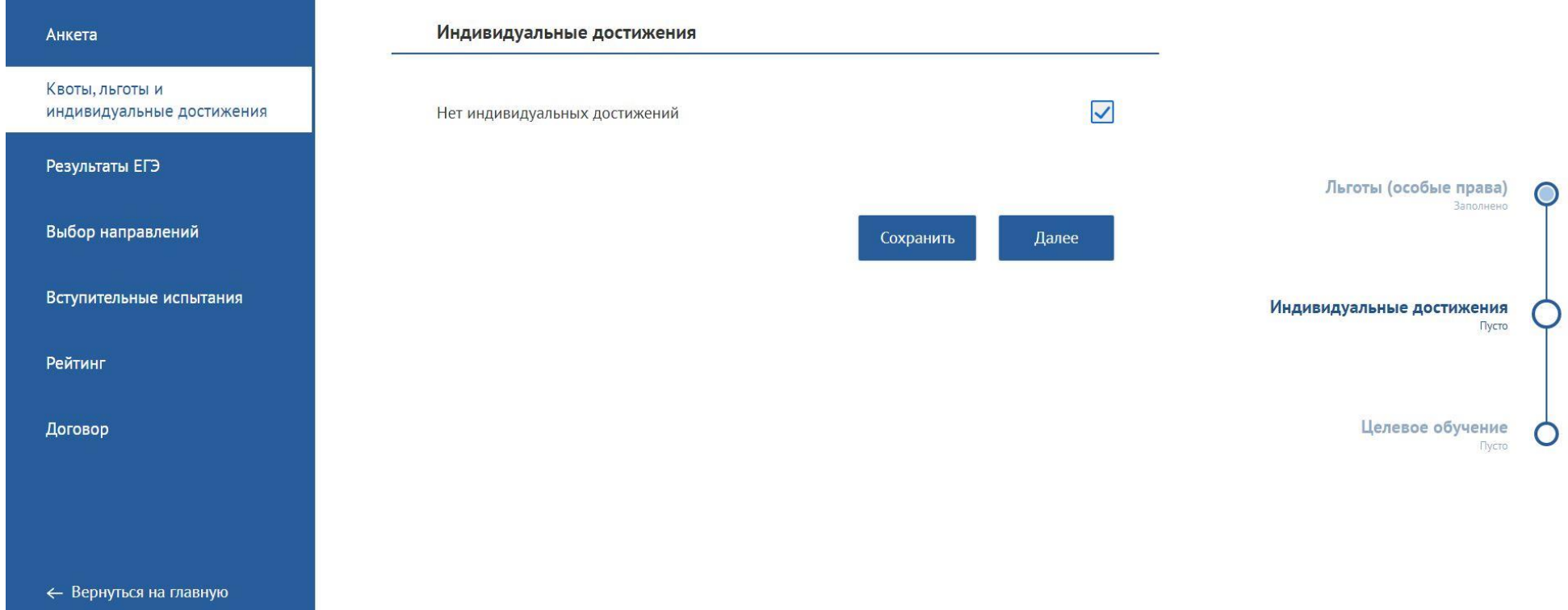

**Шаг 11.** На странице «Целевое обучение» также необходимо поставить галочку в графе «Нет квоты на целевое обучение», сохранить страницу и нажать «Далее».

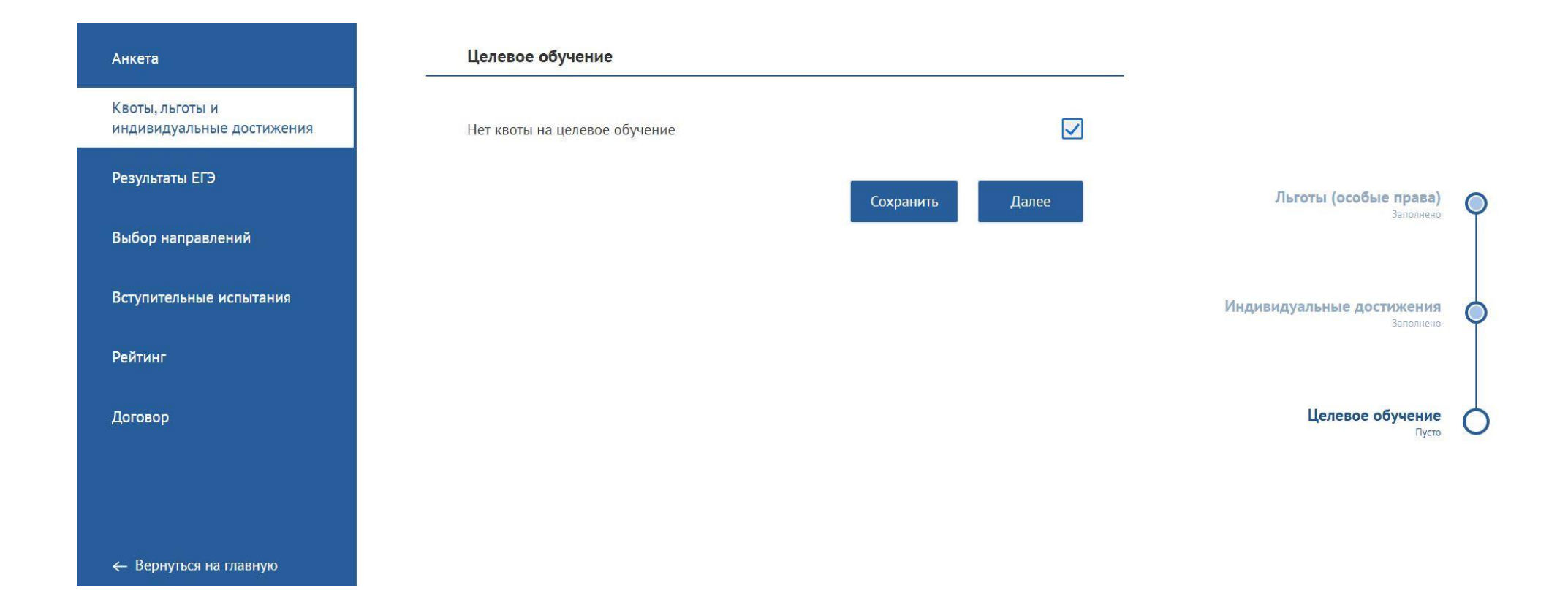

**Шаг 12.** После заполнения вкладки «Квоты, льготы и индивидуальные достижения» необходимо перейти во вкладку «Результаты ЕГЭ». Здесь необходимо поставить галочку в графе «Не сдавал(а) ЕГЭ», сохранить страницу и нажать «Далее».

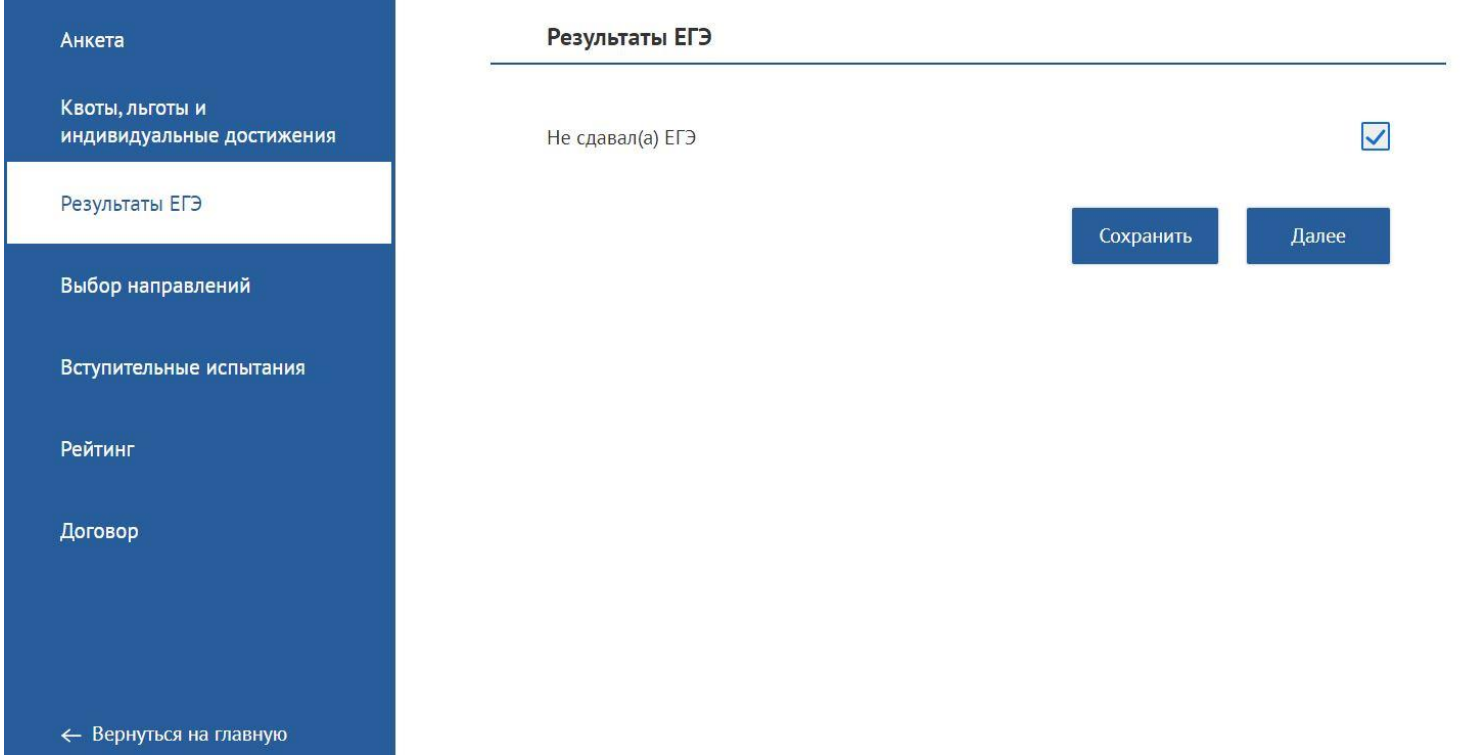

**Шаг 13.** Во вкладке «Выбор направлений» Вы можете подать заявку на поступление на интересующую Вас программу. Для этого Вы нажимаете на «Подать заявление».

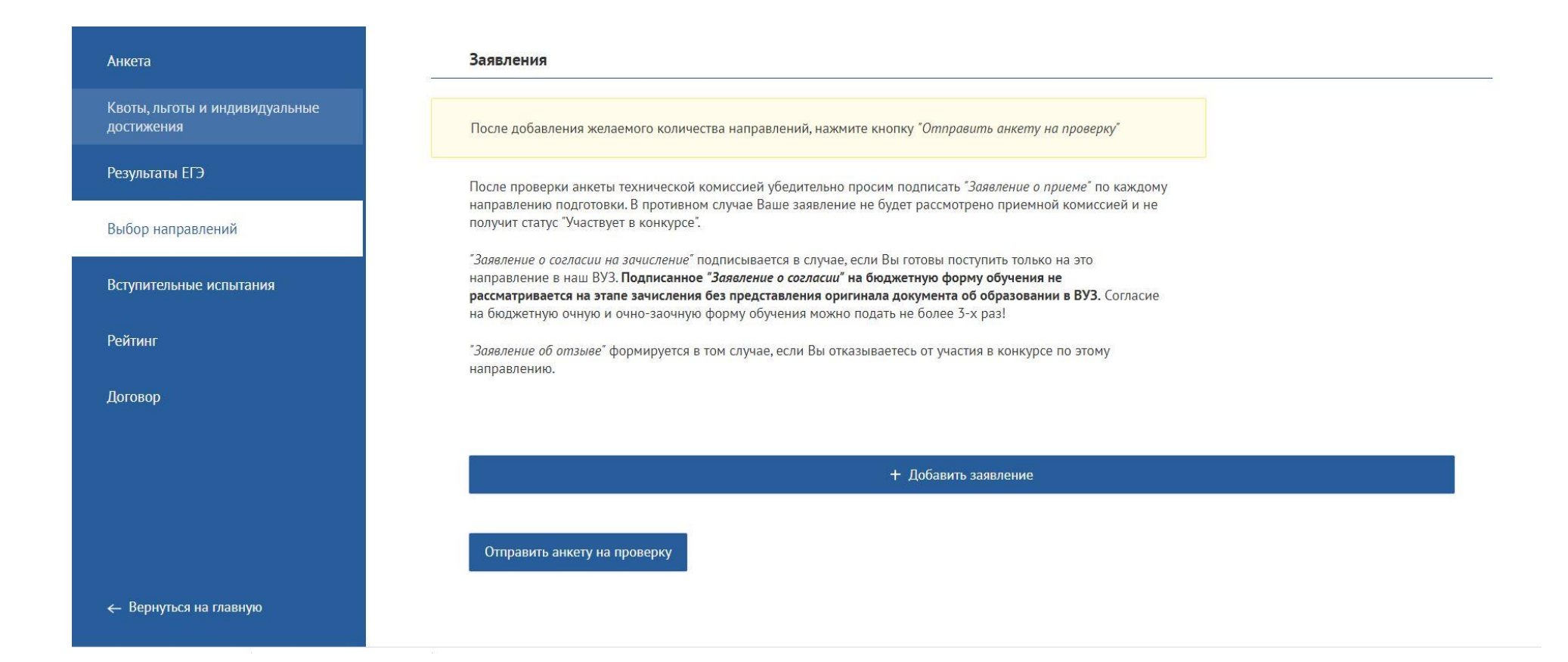

Во вкладке необходимо выбрать направление, вид сдачи вступительных испытаний и сохранить заявку.

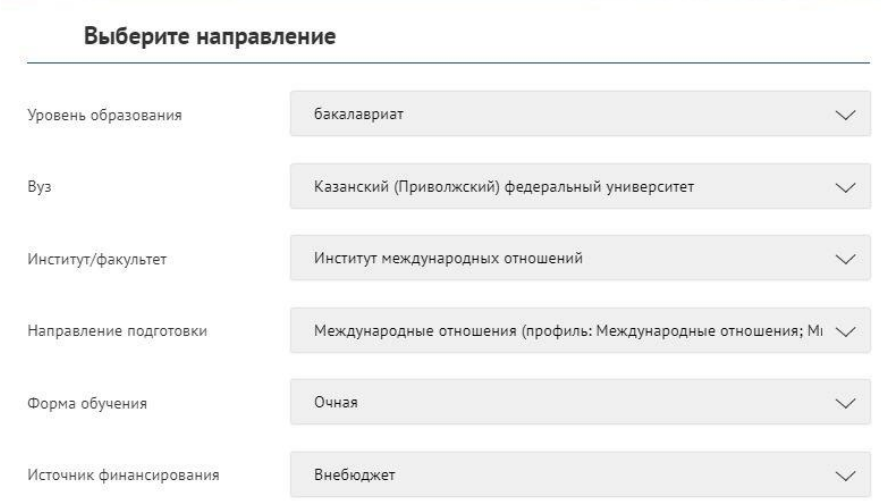

Прошу засчитать в качестве вступительных испытаний следующее:

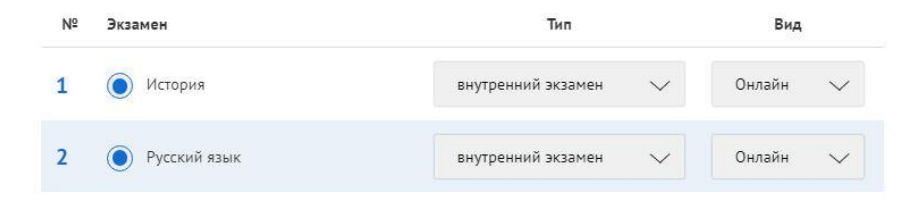

 $\overline{\vee}$ С лицензией на право осуществления образовательной деятельности, свидетельством государственной аккредитации, правилами приема, правилами внутреннего распорядка в данном образовательном учреждении, правилами подачи апелляций ознакомлен(а).

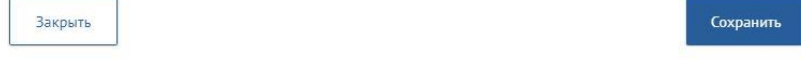

# После подачи заявление необходимо отправить анкету на проверку.

Отправить анкету на проверку

### Анкета

Квоты, льготы и индивидуальные достижения

#### Результаты ЕГЭ

Выбор направлений

Вступительные испытания

Рейтинг

Договор

комиссией и не получит статус "Участвует в конкурсе".

"Заявление о согласии на зачисление" подписывается в случае, если Вы готовы поступить только на это направление в наш ВУЗ. Подписанное "Заявление о согласии" на бюджетную форму обучения не рассматривается на этапе зачисления без представления оригинала документа об образовании в ВУЗ. Согласие на бюджетную очную и очно-заочную форму обучения можно подать не более 3-х раз!

"Заявление об отзыве" формируется в том случае, если Вы отказываетесь от участия в конкурсе по этому направлению.

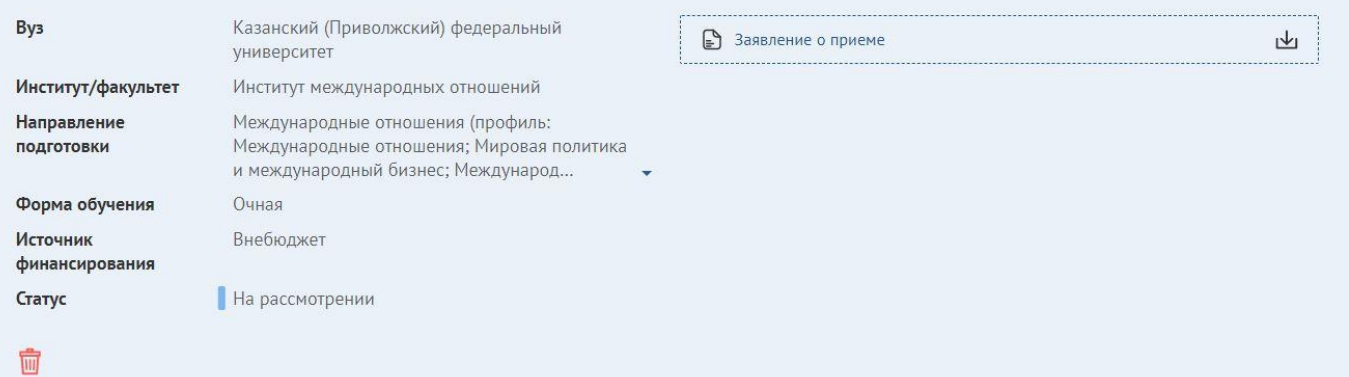

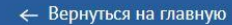

+ Добавить заявление

# **Шаг 14.** После того, как сотрудники университета проверять и примут Ваш анкету, Вам необходимо подписать Заявление о приеме.

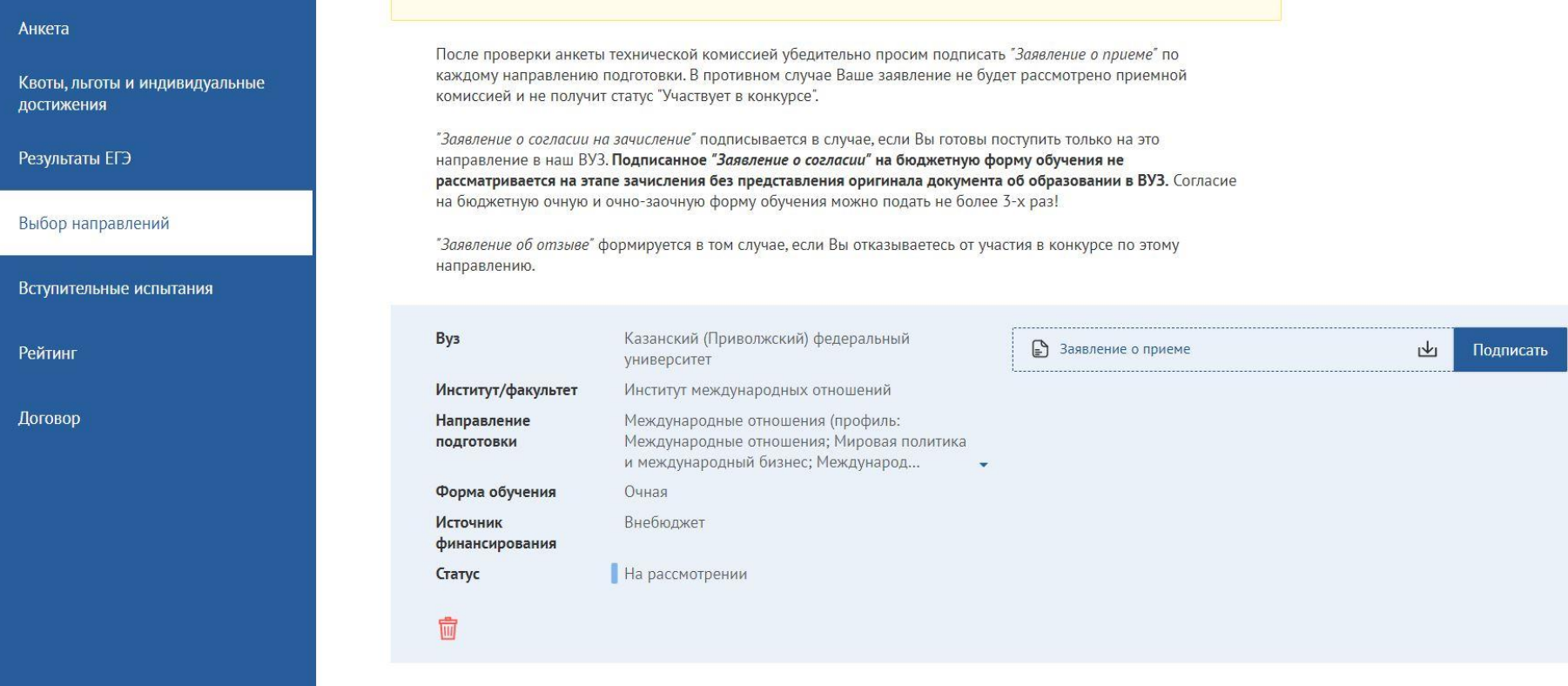

+ Добавить заявление

← Вернуться на главную

 **Шаг 15.** Для сдачи экзаменов необходимо перейти во вкладку «Вступительные испытания». Здесь Вы можете посмотреть даты экзаменов. В день проведения экзамена появится кнопка «Приступить». Вы можете начать экзамен, нажав на эту кнопку.

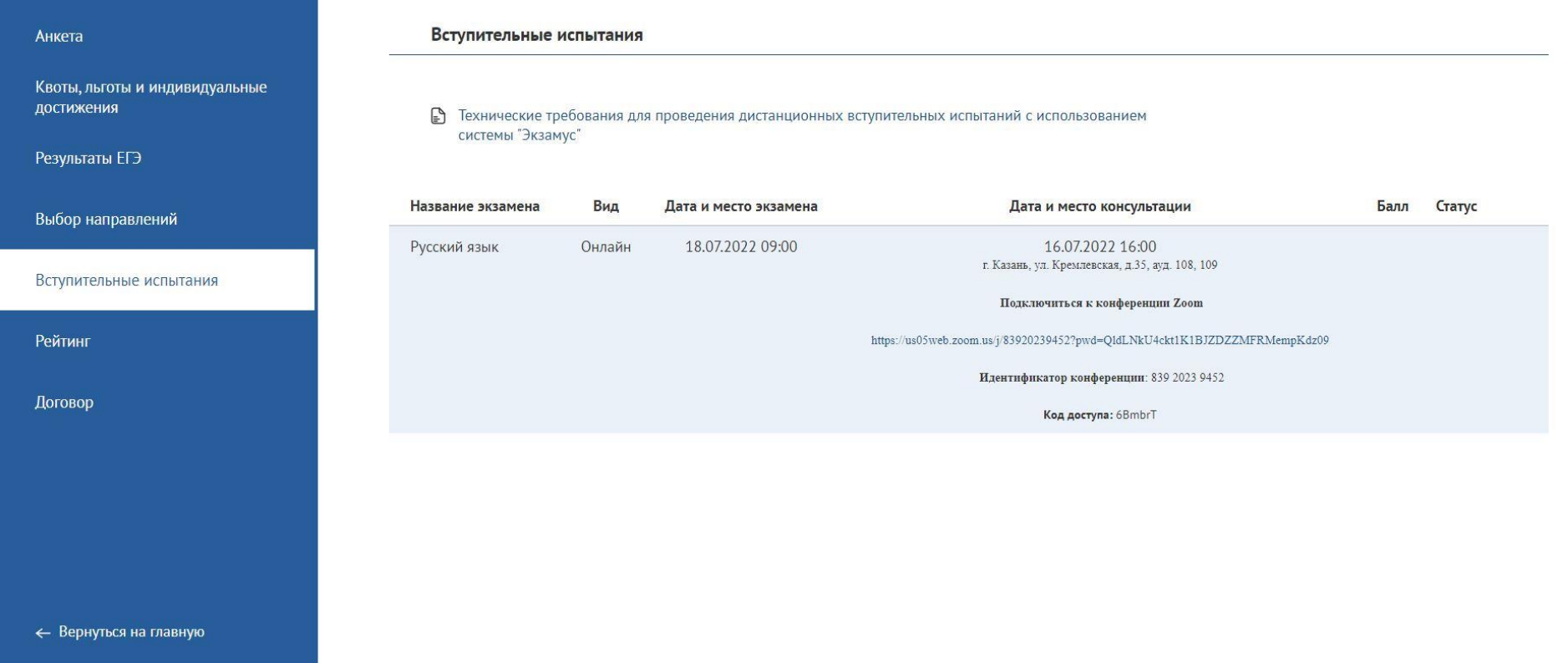